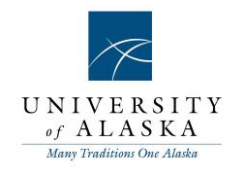

## Quick Reference Guide – Changing application status

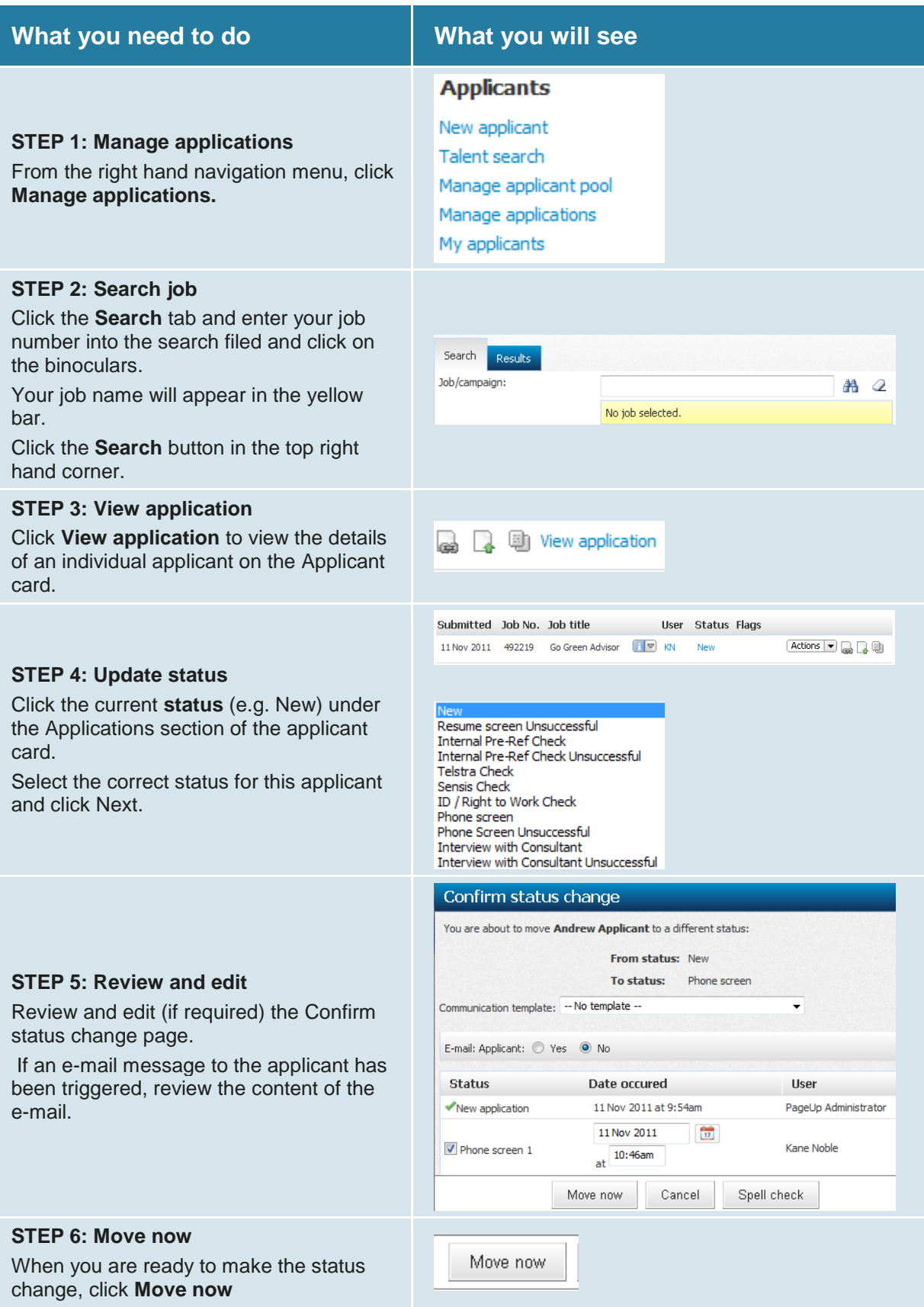

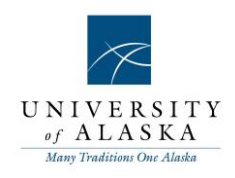

## **STEP 7: Updating multiple applicants (using Bulk move)**

On the **Manage applications** page, use the different colored checkboxes to group the applicants according to the decisions you have made about their progress through the recruitment process.

**NOTE:** The colors for the check boxes can have any meaning you want.

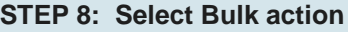

From the **Select a bulk action** drop-down list at the top of the screen, select **Bulk move**.

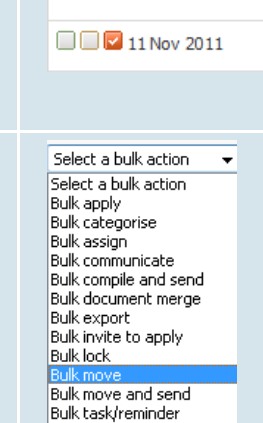

**Bulk unlock** 

Select  $\left| \cdot \right|$  Submitted

 $\nabla \Box \Box$  11 Nov 2011

 $\Box$   $\Box$  11 Nov 2011

## **STEP 9: Select application status**

For the applicants you selected with each checkbox, select the **Application status** from the drop-down list and click Next.

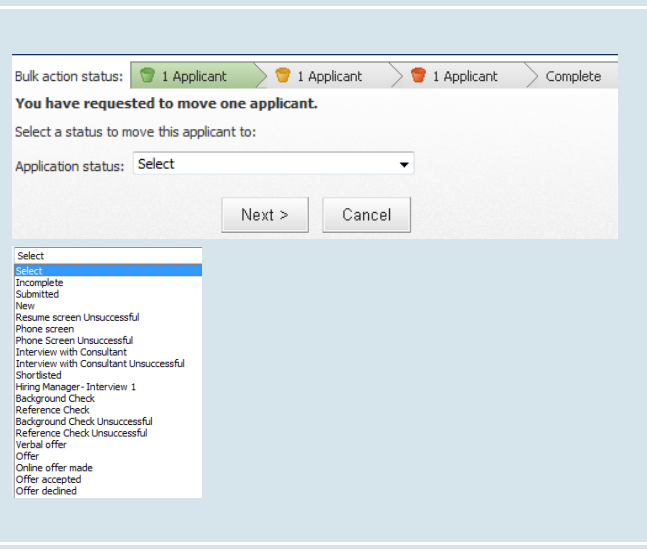

**Status** 

New

New

New

First name **▽** Last name

Applicant

Applicant

Matcher

Andrew

Andy

**Mandy** 

## **STEP 10: Move applicant**

Review and edit (if required) the Confirm status change page. If an e-mail message to the applicants has been triggered, review the content of the e-mail.

**NOTE:** You do not need to edit the merge fields (e.g. {FIRSTNAME} as the field will be automatically populated when the email is sent.

When you are ready to make the status change, click Move now.

You will then be prompted to update the application status for the applicants you selected with the orange checkbox and the applicants you selected with the red checkbox.

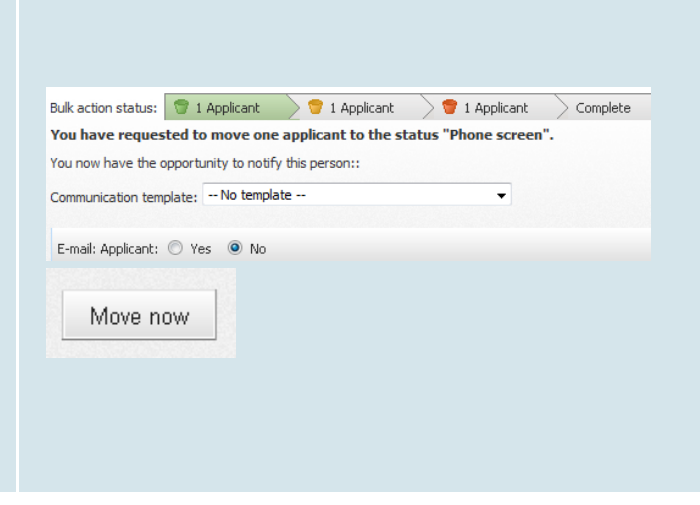